## **Adding and Generating Daily Reports and Field Observation Reports**

# *Daily / Field Reports*

1. Open Contract Management, browse to the applicable project, select Logs | Daily / Field Reports.

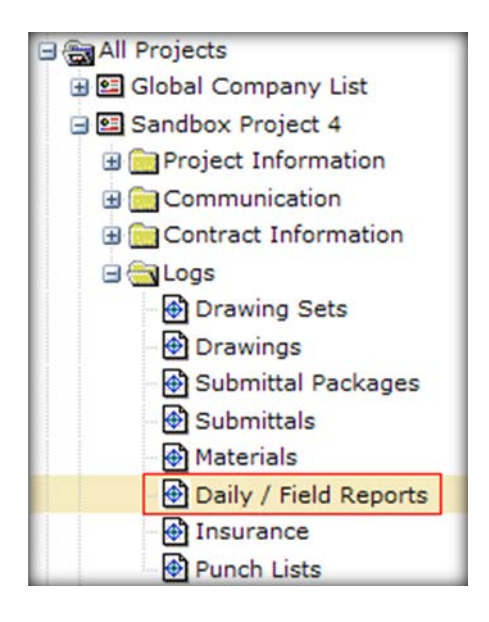

2. For the first report click the Add Document Button or 'Select an action

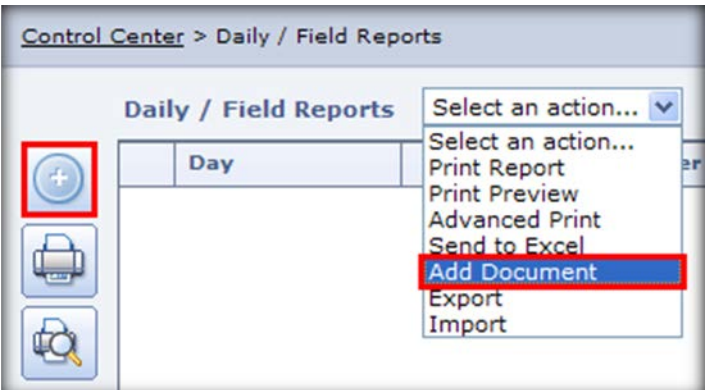

3. The first report will be created. The user is presented with a series of tabs that define the different elements of the report. Select each tab and insert information in the fields as needed.

- 4. In the  $\sqrt{\frac{1}{n}}$  tab enter the following information: (items with an \* asterisk are required)
	- a. **Contractor**  $*$  Select the  $\blacksquare$  at the end of the field to choose yourself. If you don't see yourself in the list of contacts, please reach out to Cynthia King at [ckking@cps.edu](mailto:ckking@cps.edu) or call 773-553-1239
	- b. *Date* \* Enter the date of the report you are creating. If you are creating a report that occurred a week ago change the date to reflect that.
	- c. *Day* Don't change. CM will do this for you.
	- d. *Report Number* Don't change. CM will fill this data in for you.
	- e. *Report Period* \* Default is Daily but change this to reflect your report period (AORs should process "Weekly" reports)
	- f. *Contract* Don't change
	- g. *Change Management Number* This can't be changed from here.

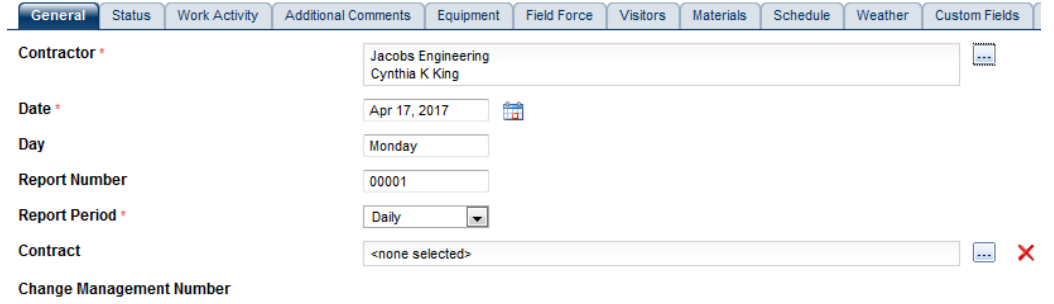

- 5. Nothing needs to be completed in the  $\frac{\text{status}}{\text{status}}$  tab for now.
- 6. In the  $\boxed{\text{Work Activity}}$  and  $\boxed{\text{Additional Comments}}$  tabs, enter all work activity that is or has occurred on that day. There is no need to keep a running record of activities that are on another daily. In fact, it becomes a detriment since there is only so much space per field. Enter everything that is pertinent to the project remembering that this becomes the project record. The Additional Comments is for additional room if needed.

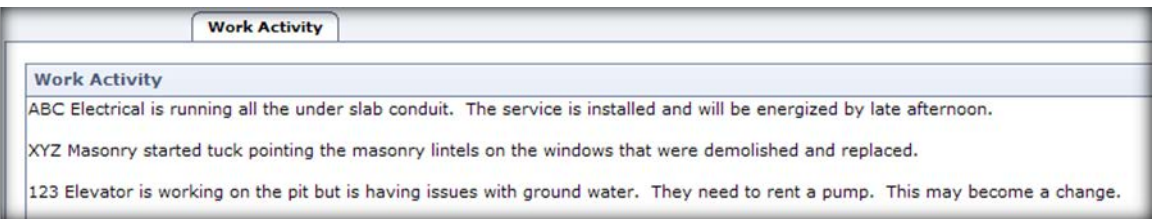

7. The  $\epsilon$  **Equipment**  $\epsilon$  tab allows one to itemize and record all equipment that is on site. To enter a line or multiple lines, click the Add button.

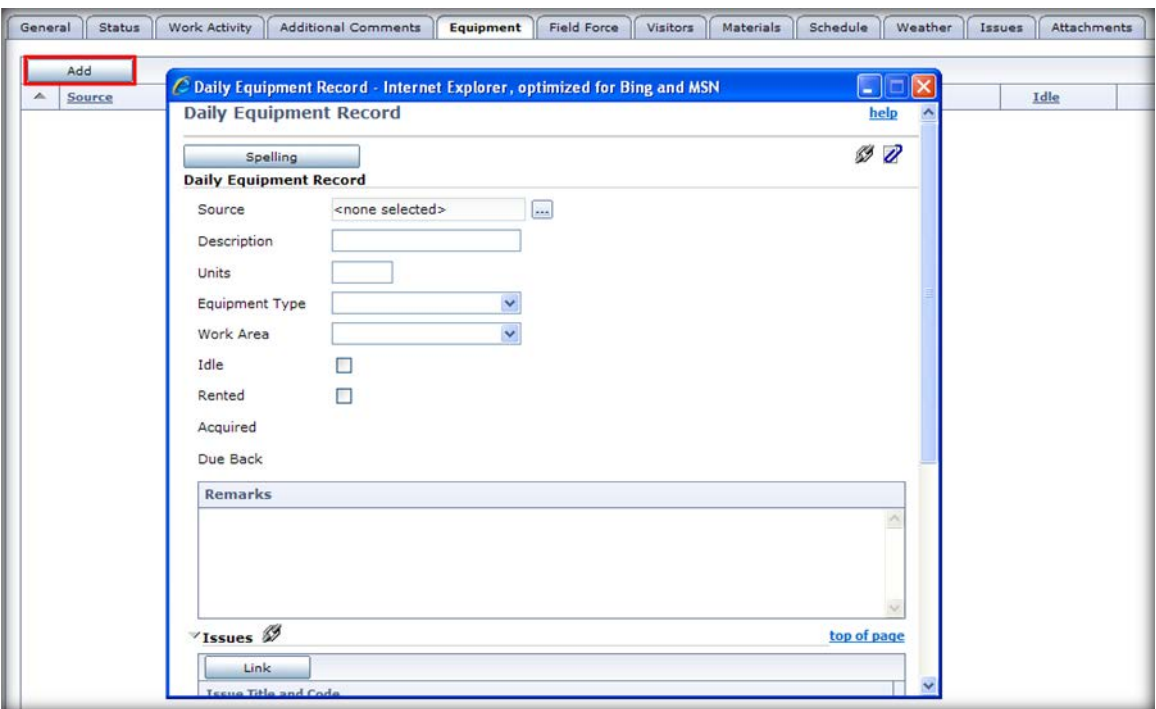

A Daily Equipment Record will be presented.

- a. **Source** Click **the select the contractor whose equipment this** entry is referring to. If that contractor isn't listed simply type their company name in the Remarks section.
- b. *Description* Enter a description of the equipment.
- c. *Units* Enter the number of units (pieces of equipment) being used.
- d. *Equipment Type* Don't enter anything here. Include this data in the remarks.
- e. *Work Area* Don't enter anything here. Include this data in the remarks.
- f. *Idle checkbox* Mark this checkbox if the equipment was idle for the day.
- g. *Rented checkbox* Mark this checkbox if the equipment is rented. Marking this checkbox enables the Acquired and Due Back fields.
- h. *Acquired* Enter the date the equipment was rented.
- i. *Due Back* Enter the date the equipment is due back.
- j. *Remarks* Type any additional notes, including any equipment problems or other types of work where the equipment was used.
- k. *Issues* For those whose access allows entry of Issues, enter an issue if applicable.
- l. *Attachments* Enter attachments as needed. Click this button to open the Attach File dialog box to add an attachment to this equipment row.

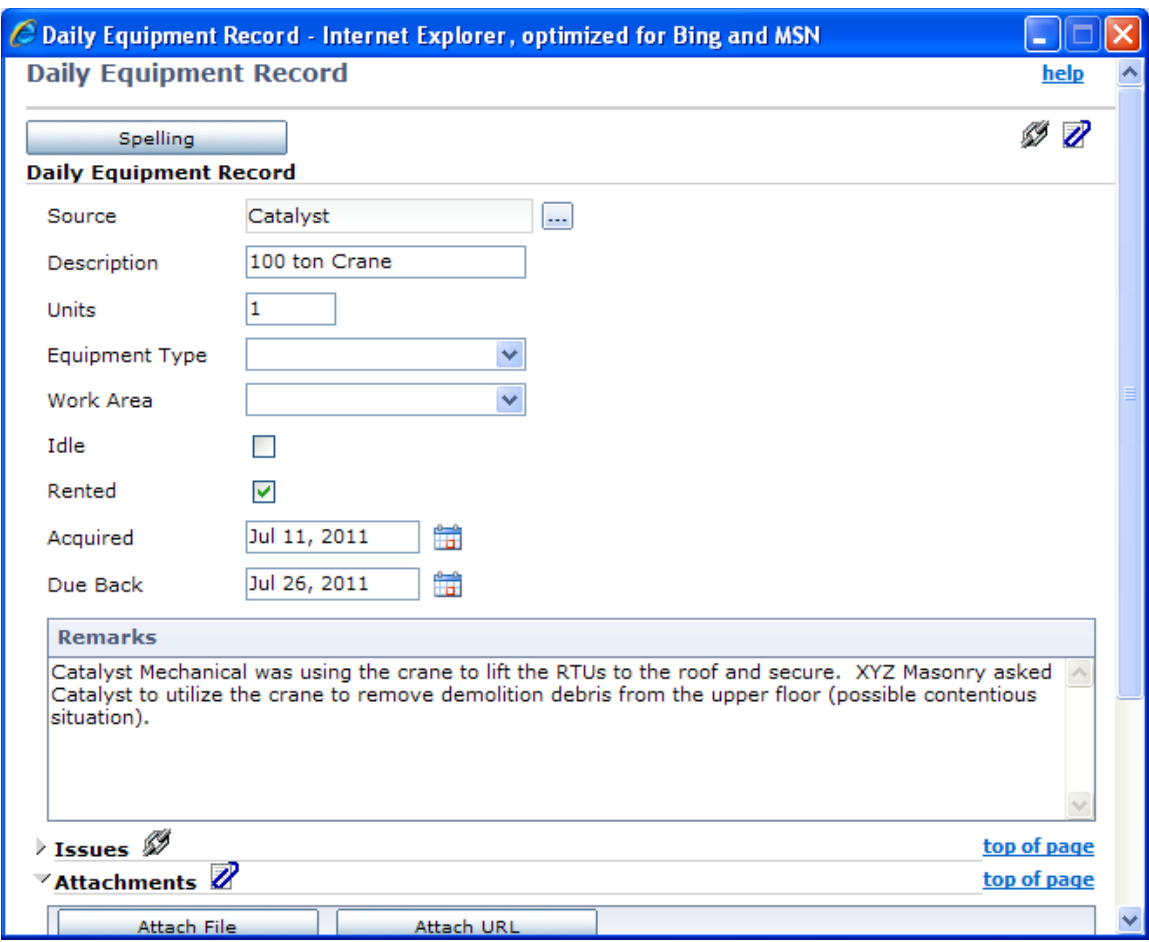

When complete click Save and Close or Save and add another. Continue until finished.

8. The **Field Force** atab allows one to record information about the personnel working at the site. Click the Add button to add the first record. Please note that if you are working multiple shifts you can track and enter these as a new line in this tab. You would simply add the Source again and just type 1<sup>st</sup> Shift, 2<sup>nd</sup> Shift, or 3<sup>rd</sup> Shift in the Category field.

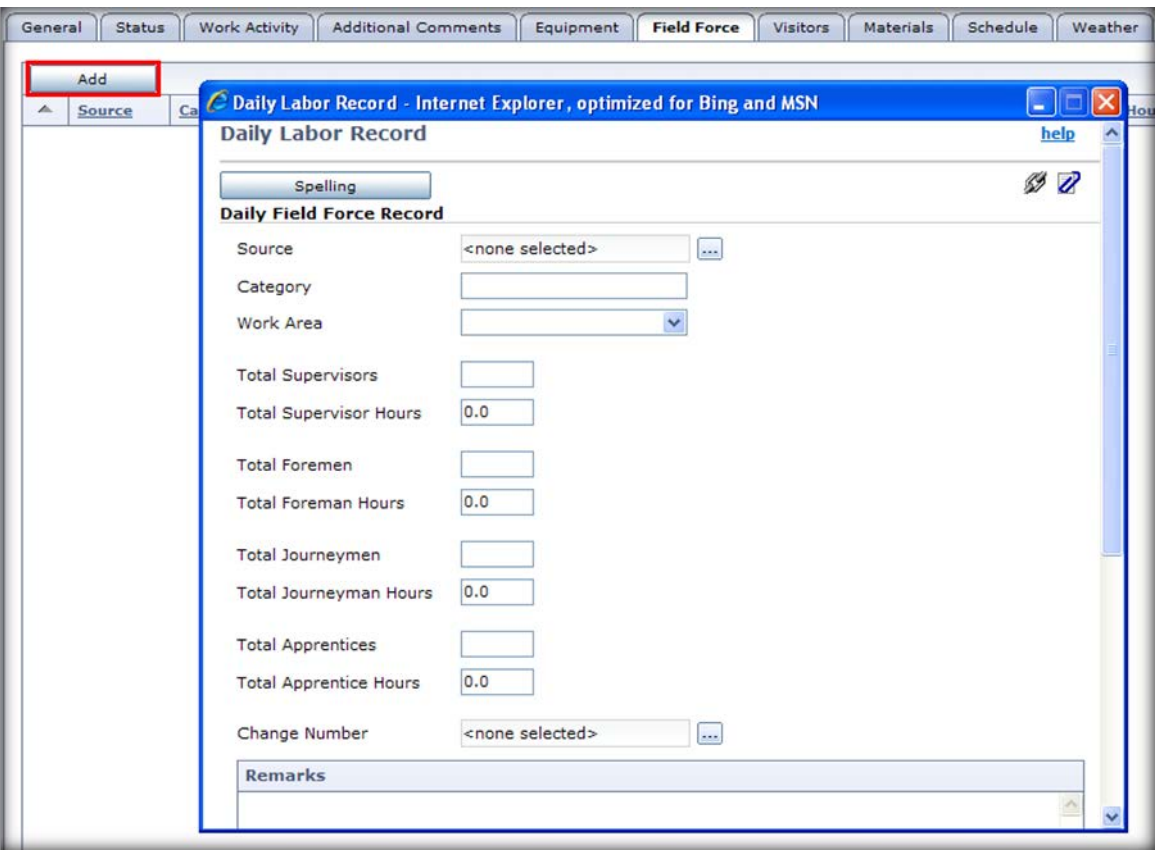

- a. **Source** Click **the select the contractor who is supplying the** labor. If that contractor isn't listed simply type their company name in the Remarks section.
- b. *Category* Use this field to categorize the labor by profession.
- c. Work Area Don't enter anything here. Include this data in the remarks.
- d. *Total Supervisors, Total Foremen, Total Journeymen, Total Apprentices* - Enter the number of workers employed in each of these categories.
- e. *Total Supervisor Hours, Total Foremen Hours, Total Journeymen Hours, Total Apprentices Hours* - Enter the total number of hours worked in each of these categories.
- f. **Change Number** Click **the Select Document dialog** box to associate a Change Order with labor.
- g. *Remarks* Type any additional notes about the labor.

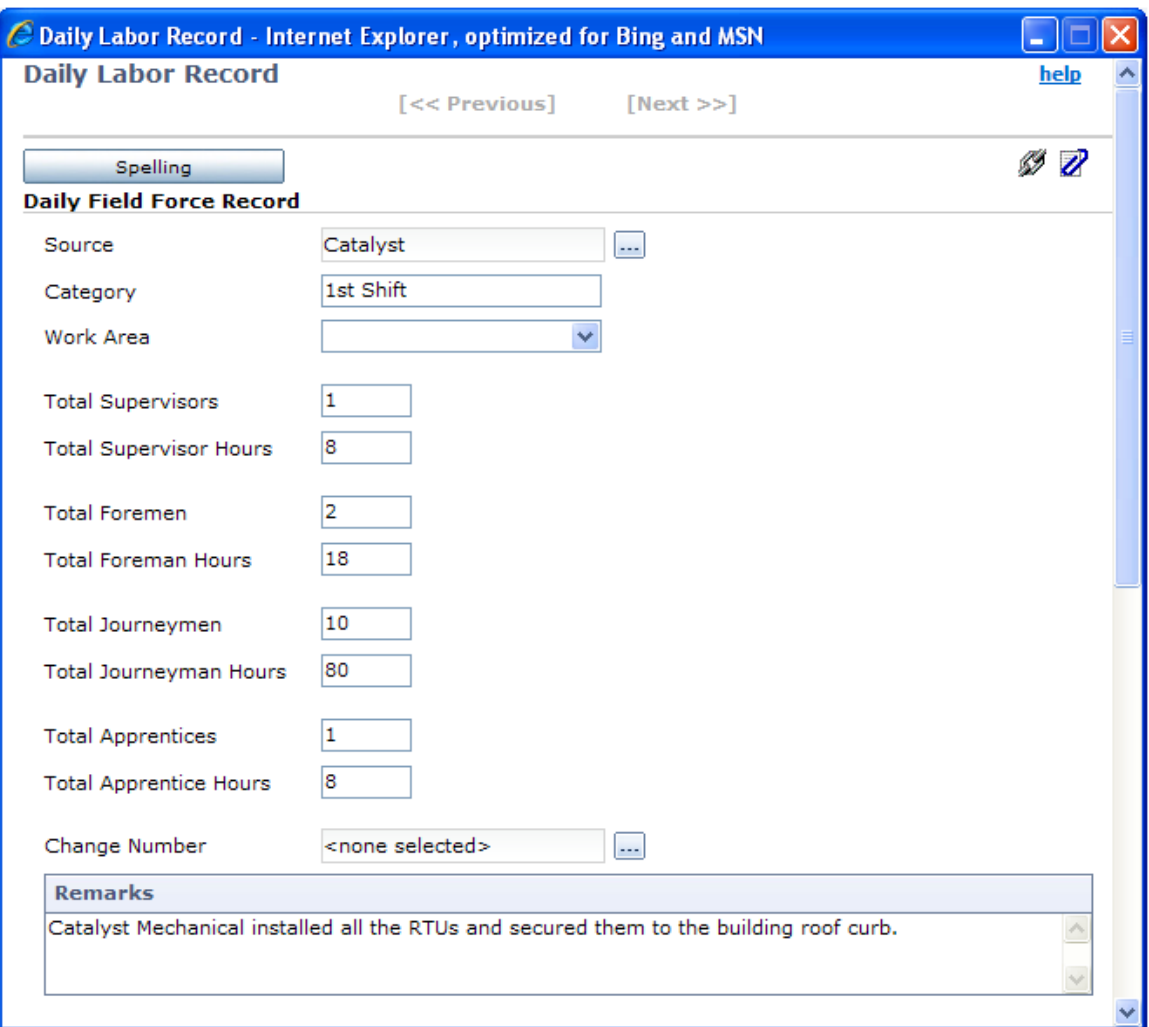

When complete click Save and Close or Save and add another. Continue until finished.

9. The Visitors  $\sqrt{\frac{V_{\text{isitors}}}{V_{\text{initors}}}}$  tab

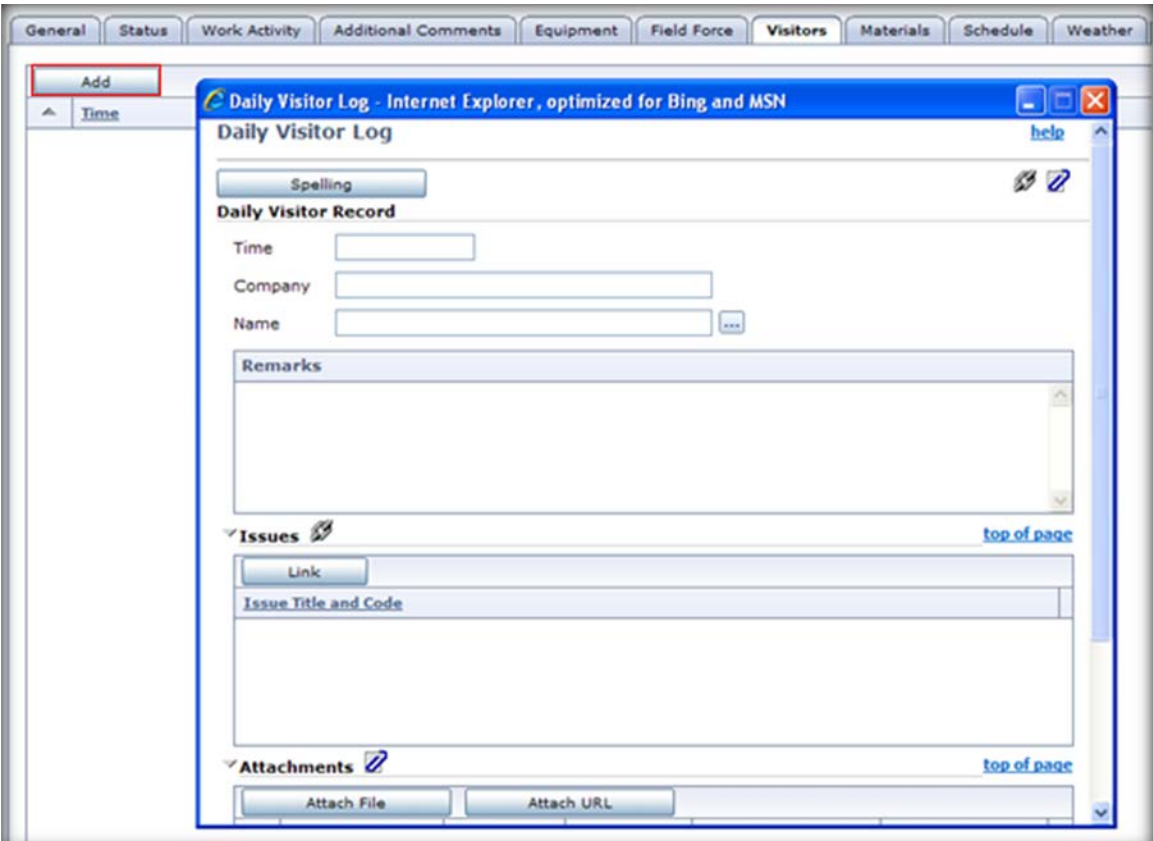

- a. *Time* Enter the time the visitor arrived.
- b. *Company* Enter the name of the company the visitor comes from. If you select a name from the Select Contact dialog box, Contract Management automatically enters this information based on that contact.
- c. *Name* Enter the name of the visitor in this field, or click Select to open the Select Contact dialog box to select the name of the contact from the Companies log.
- d. *Remarks* Type any additional notes about the visitor.

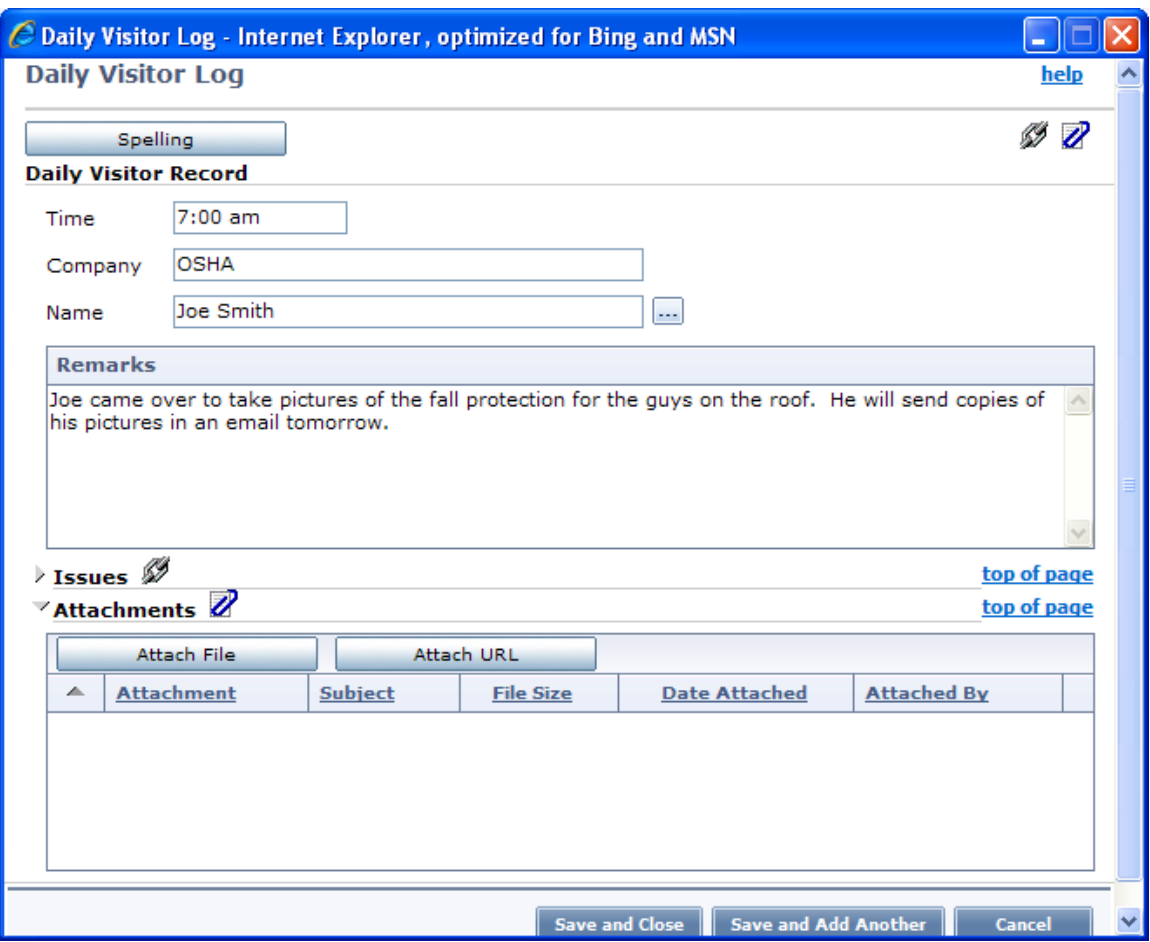

10. Use the **Materials** section to record information about the items delivered to the site for the day.

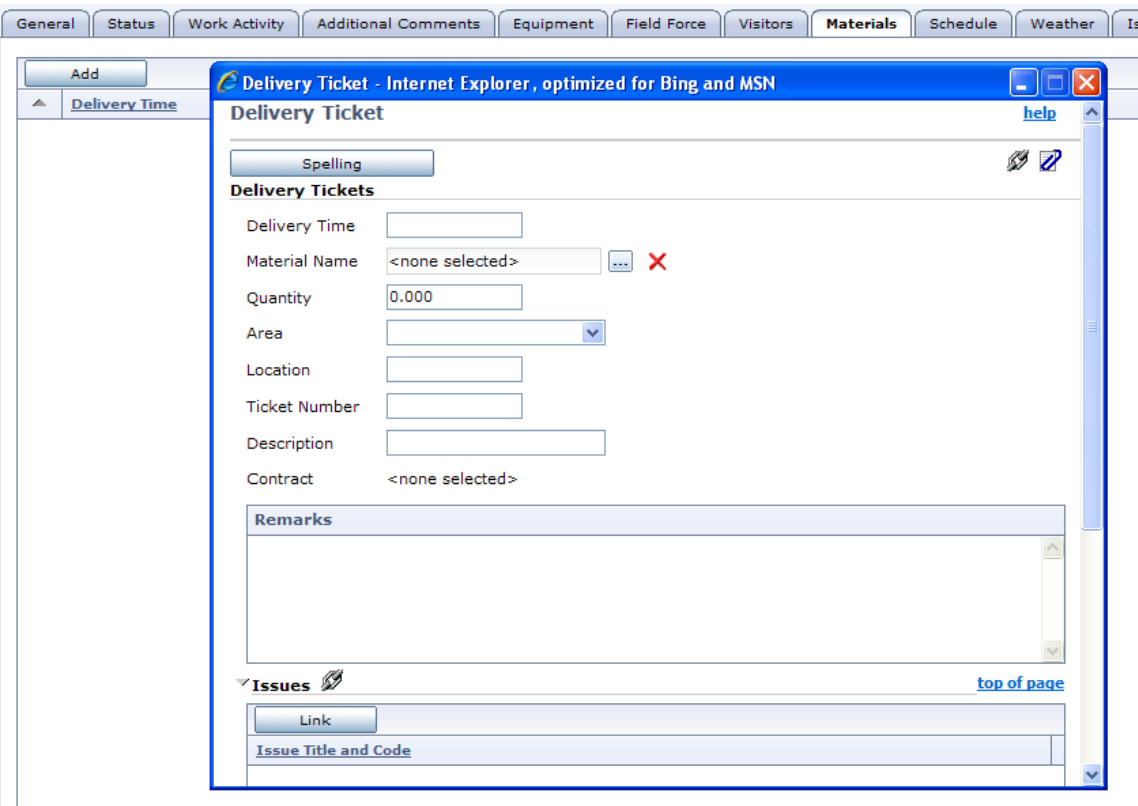

- a. *Delivery Time* Enter the time the delivery was received.
- b. *Material Name* Don't use.
- c. *Quantity* Enter the amount, weight, or number of units delivered.
- d. *Area* Don't use
- e. *Location* Enter the location where the materials were delivered.
- f. *Ticket Number* Enter the ticket number or other identifying number from the delivery receipt.
- g. *Description* Type a description of the delivered goods.
- h. *Contract* Don't use.
- i. **Remarks** Any comments about the delivery, such as missing or incorrect items.

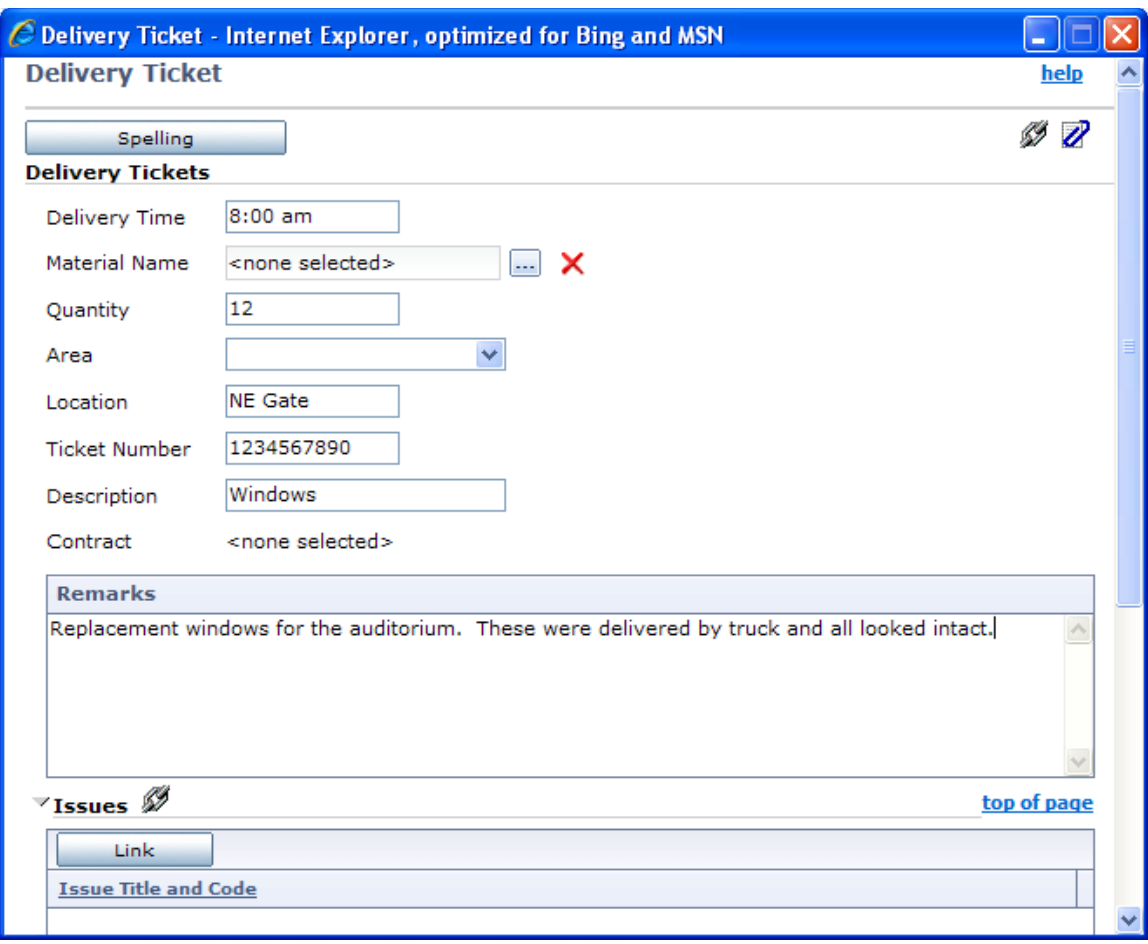

- 11. Nothing needs to be completed in the  $\sqrt{\frac{\text{scheduled}}{\text{stiedule}}}}$  tab for now.
- 12.Weather Tab Use this tab to track weather conditions for the day. The weather tab is subdivided into the three subordinate tabs. *Details tab*
	- a. *Length of Suitable Conditions* Select the amount of time that weather conditions were acceptable for from the drop-down list.

## *Period 1, Period 2, and Period 3 tabs:*

- *These tabs all have the following fields:*
- a. *Time*  Enter the time for the period.
- b. *Temperature*  Select the temperature range for this day.
- c. *Precipitation*  Select the type of precipitation, such as drizzle, snow, rain, if any.
- d. *Duration*  Enter the length of time for the period.
- e. *Sky*  Select the condition of the sky, such as clear, cloudy, or overcast.
- f. *Wind*  Select the wind speed for the day.
- g. *Impact*  Select the type of weather if it impacted production.

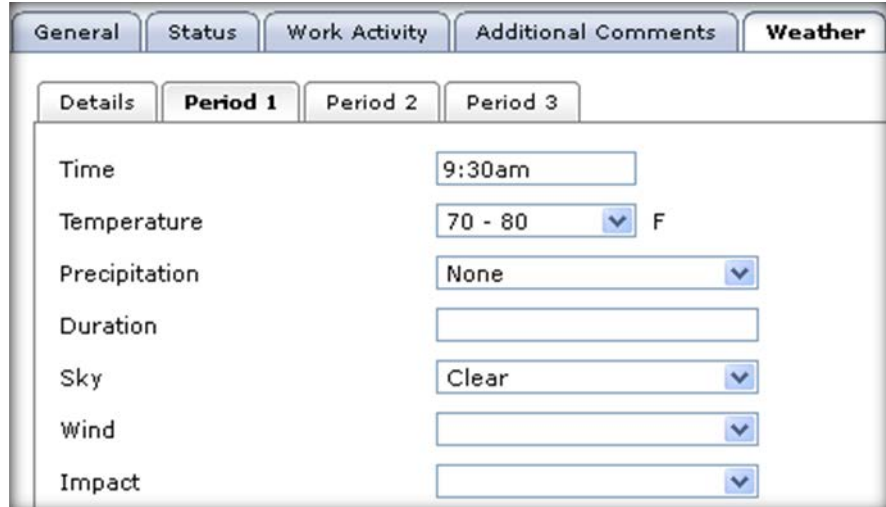

13. Use the  $\boxed{\text{custom Fields}}$  tab to enter ADA specific observations.

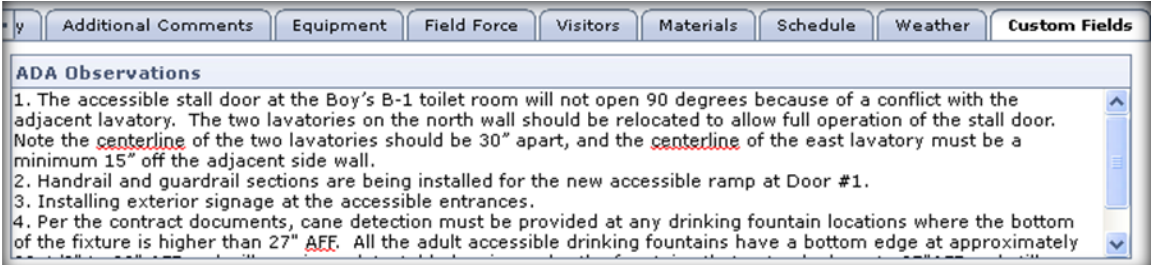

14. Enter **Attachments** attachments as needed. Click this button to open the Attach File dialog box to add an attachment to this equipment row.

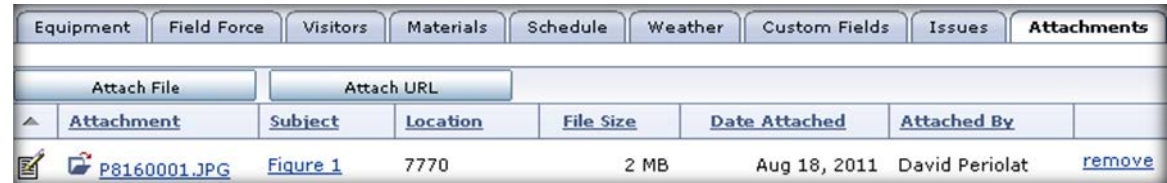

#### *Generate a Daily Report Based on an Existing One*

Daily reports often contain several similar items. To reduce data entry time, use the Generate Wizard to create a copy of a daily report, then edit the copy to reflect any differences.

#### *To generate a daily report:*

- a. From the Logs folder, click Daily Reports to open the Daily Reports log window.
- b. Open the daily report that you want to copy, and choose Generate Document from the Select an action drop-down list.
- c. Edit the Date and Report Period fields as necessary, and then click Next .

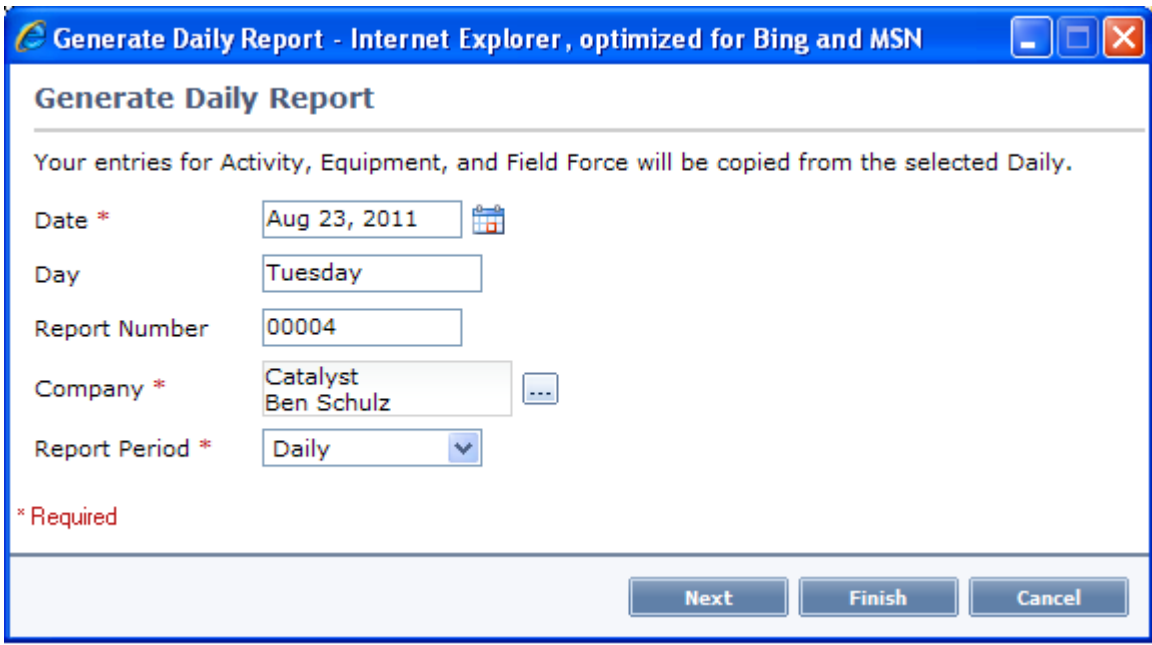

d. Select whether to link the new report to the same issues and attachments as the original report.

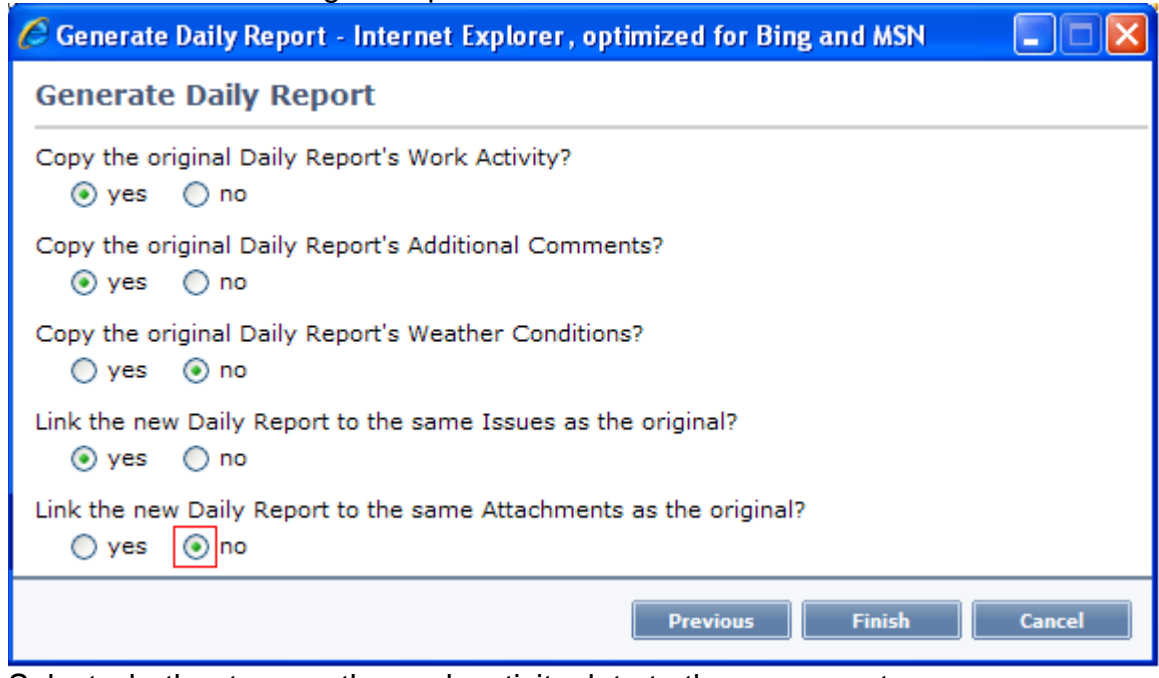

- e. Select whether to copy the work activity data to the new report.
- f. Select whether to copy comments; select whether to copy weather conditions.
- g. Click **Example 20.** The new Daily Report document window opens. Change those areas that have changed since the previous period. The tabs Visitors, Materials and Schedule are automatically cleared preparing the report for the new data.

Updated 4-17-17